# 上海市环境科学学会

# 关于开展 2023 年第一期上海市生态环境监测社会化服务机构 专业技术人员(监测类)能力确认的通知

根据《上海市生态环境监测社会化服务机构专业技术人员(监测 类)能力确认办法(试行)》和《上海市生态环境监测社会化服务机 构专业技术人员(监测类)能力确认实施细则(试行)》,现通知 2023 年第一期考核的相关安排,请机构结合自身情况,自愿报名参加。

#### 一、报名时间

2023 年 3 月 13 日-2023 年 3 月 26 日

#### 二、考核时间和地点

暂定 2023 年 4 月 13 日,线下集中笔试。(具体时间、地点于报 名截止后通过微信公众号"那园生态环境科学"统一通知,为避免错 过后续信息,请勿取消关注。)

#### 三、考核内容

考核分为基础知识和专业知识两个科目,均为闭卷。主要包括生 态环境保护形势、政策与法律法规、标准规范基本要求、质量保证与 质量控制、数理统计和安全管理等;布点和采样、样品保存和流转、 样品预处理、试剂配制、分析测试、数据处理、报告审核等。

#### 四、其他事项

1.能力确认的报名、材料提交、证书发放均通过网上平台操作, 网址: https://ems.labeden.com/user/login?tenant=sh, 首次登陆请机构 先注册。

2.能力确认的费用及转账方式。收费标准详见《实施细则》,请 机构完成报名后,于正式考核前统一将费用转账至上海市环境科学学 会账号(账户名称:上海市环境科学学会,开户行:上海浦东发展银 行大光明支行,银行账号:98680154740001116)。发票将在考核结束 后的 2 周内快递至机构联系人,届时请注意查收。

3.能力确认结果将在考核结束后的 3 周内公布,并于系统中直接 发放合格人员的电子证书,考生亦可在微信公众号"那园生态环境科 学"中查询。如需纸质版证书,须按照制证成本另外收取工本费,具 体请与监测分会联系。

4.关于能力确认考务等相关信息,如有问题,请联系戚芳方 (15121033961,64756391-603);关于系统平台的操作,如有问题, 请联系兰老师(18705816421)。

附件:上海市生态环境监测社会化服务机构专业技术人员(监测类) 能力确认系统-报考单位操作说明

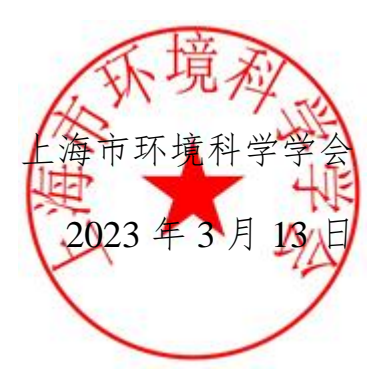

# 上海市生态环境监测社会化服务 机构专业技术人员(监测类) 能力确认系统

报考单位操作手册

<span id="page-3-0"></span>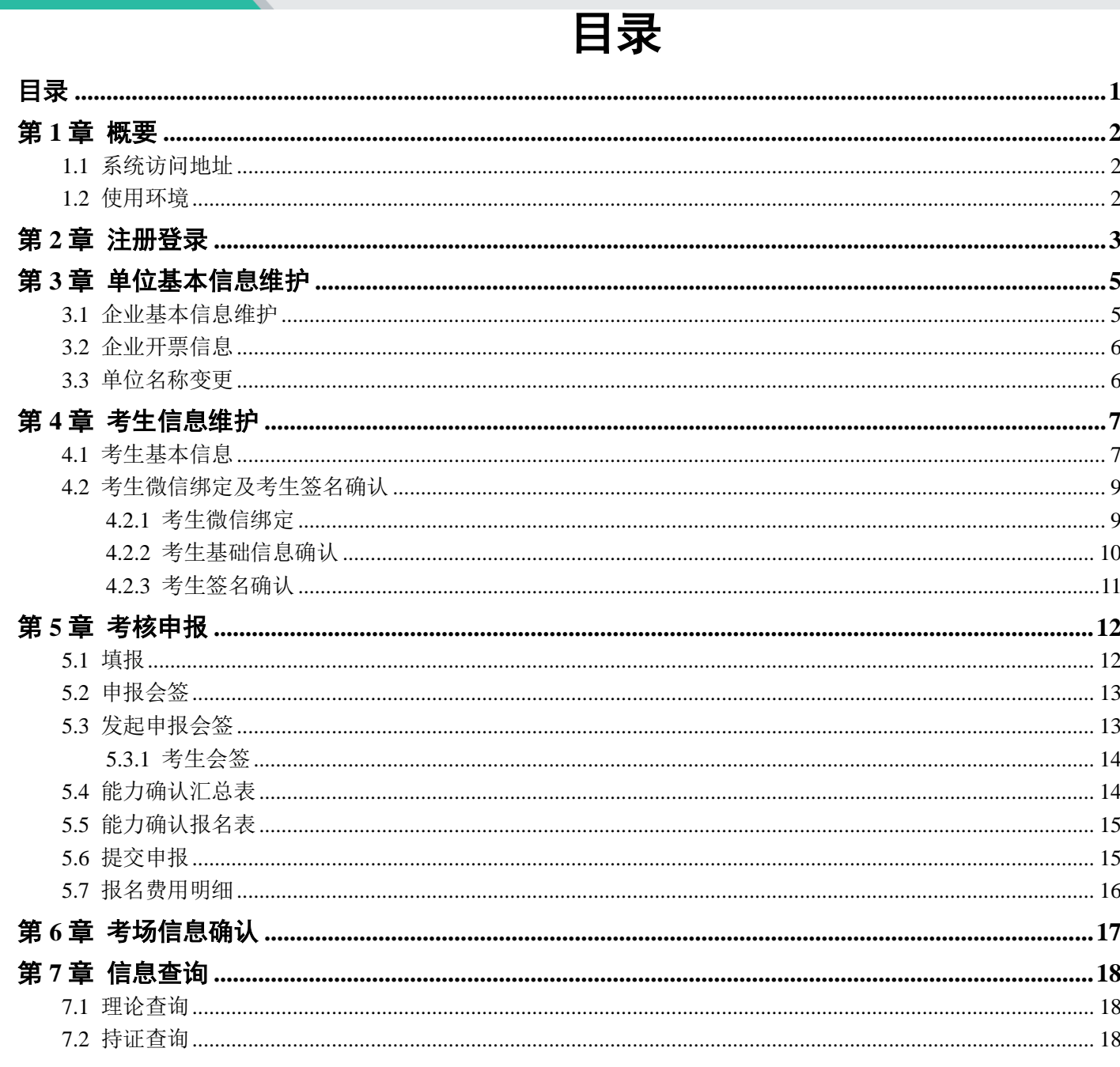

# 概要

# 系统访问地址

系统访问地址: <https://ems.labeden.com/user/login?tenant=sh>

# 使用环境

软件支持当前主流浏览器访问, 推荐 chrome 浏览器(不推荐 IE、edge 浏览器, 请勿使用)。 电脑显示分辨率推荐为 1920x1080 及以上。

注册登录

进入系统访问地址登录首页,点击"社会化服务机构注册"按钮

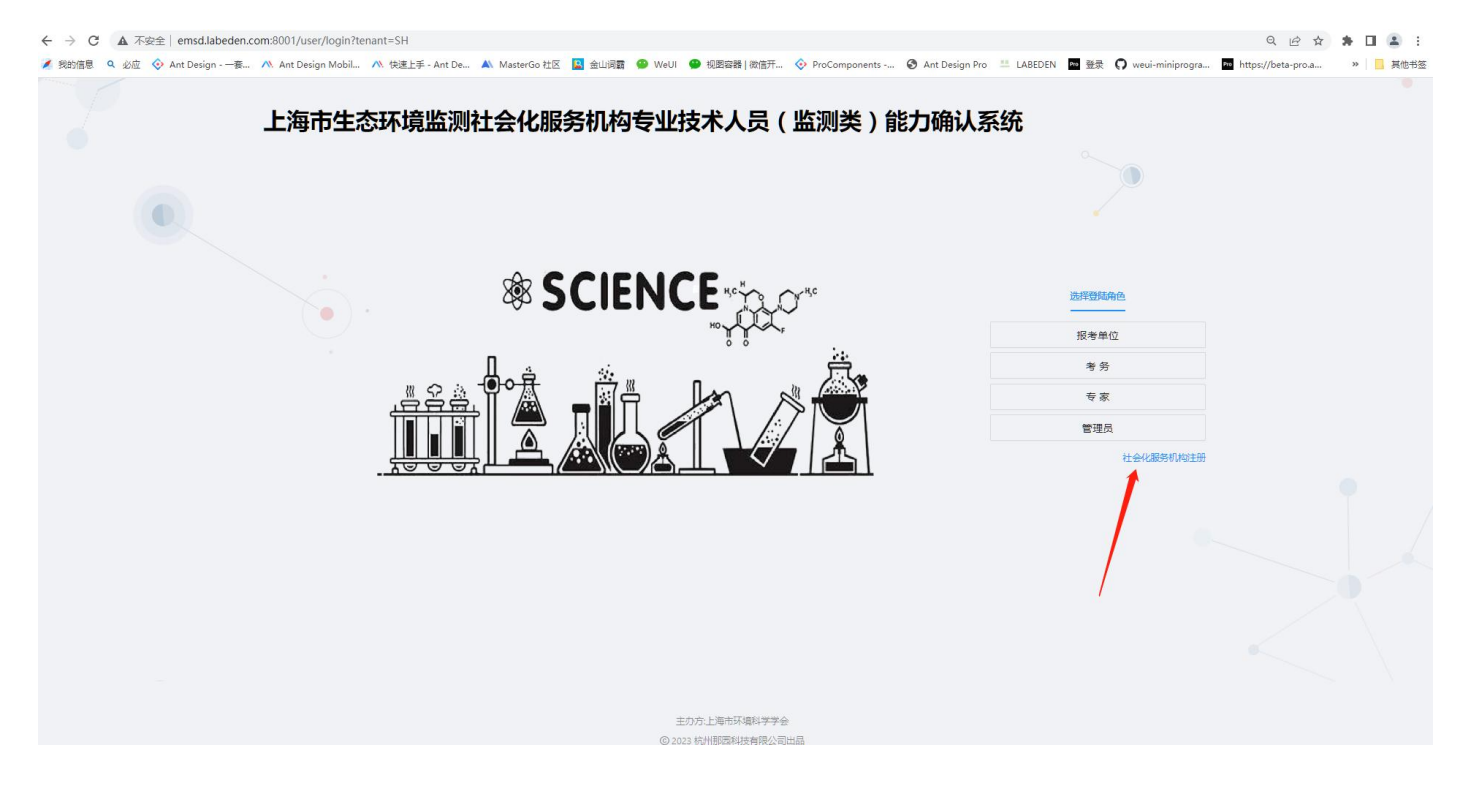

进入机构注册页面,输入机构相关信息(其中,企业代码为企业对外英文名称大写,长度不超过 8 位), 注册 信息提交后报考单位账号自动生成。

登录信息如下:

登录名:账号为企业注册名称

登录密码:默认密码为 123456(登陆后请及时修改密码)

#### 机构注册

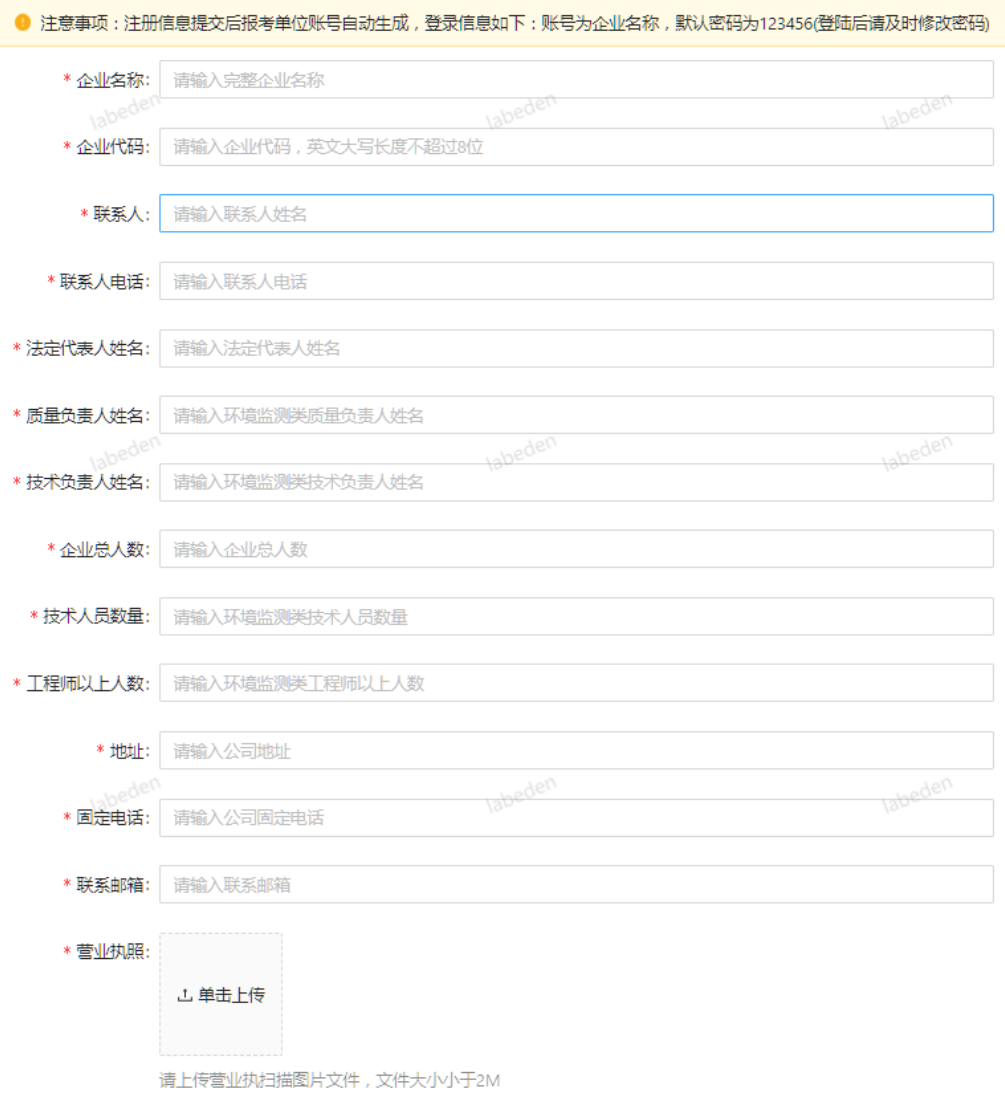

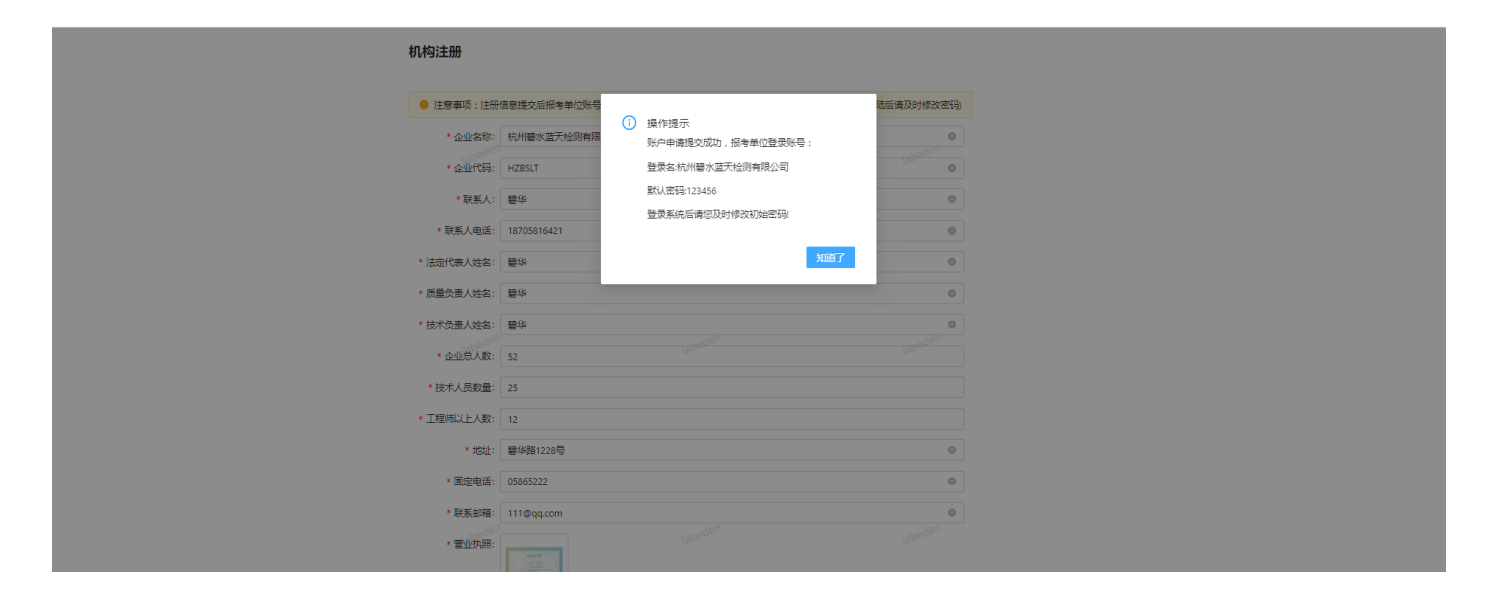

# 单位基本信息维护

# 企业基本信息维护

进入"设置"-"单位信息维护",可维护和修改企业基本信息

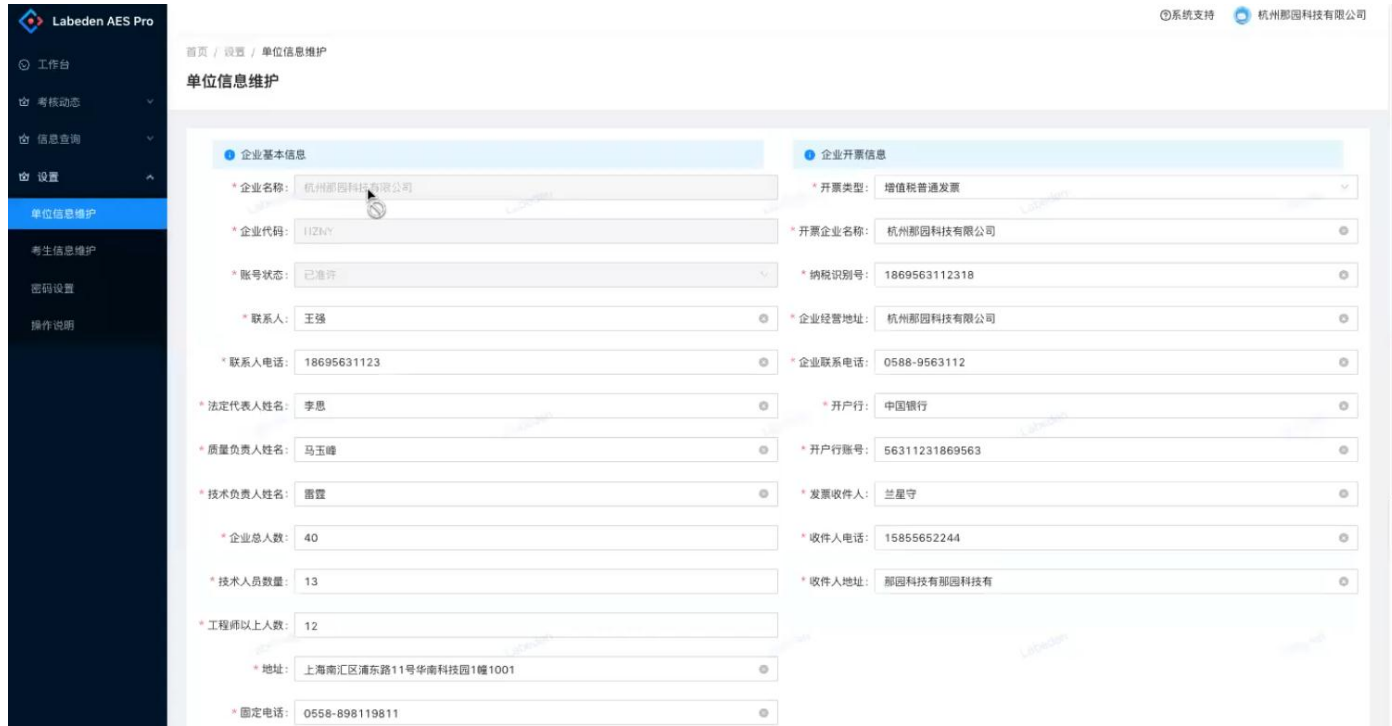

在该页面,请上传电子公章(请用白色纸质盖章后扫描成图片上传,盖章处可注明公章为能力确认考核用途)

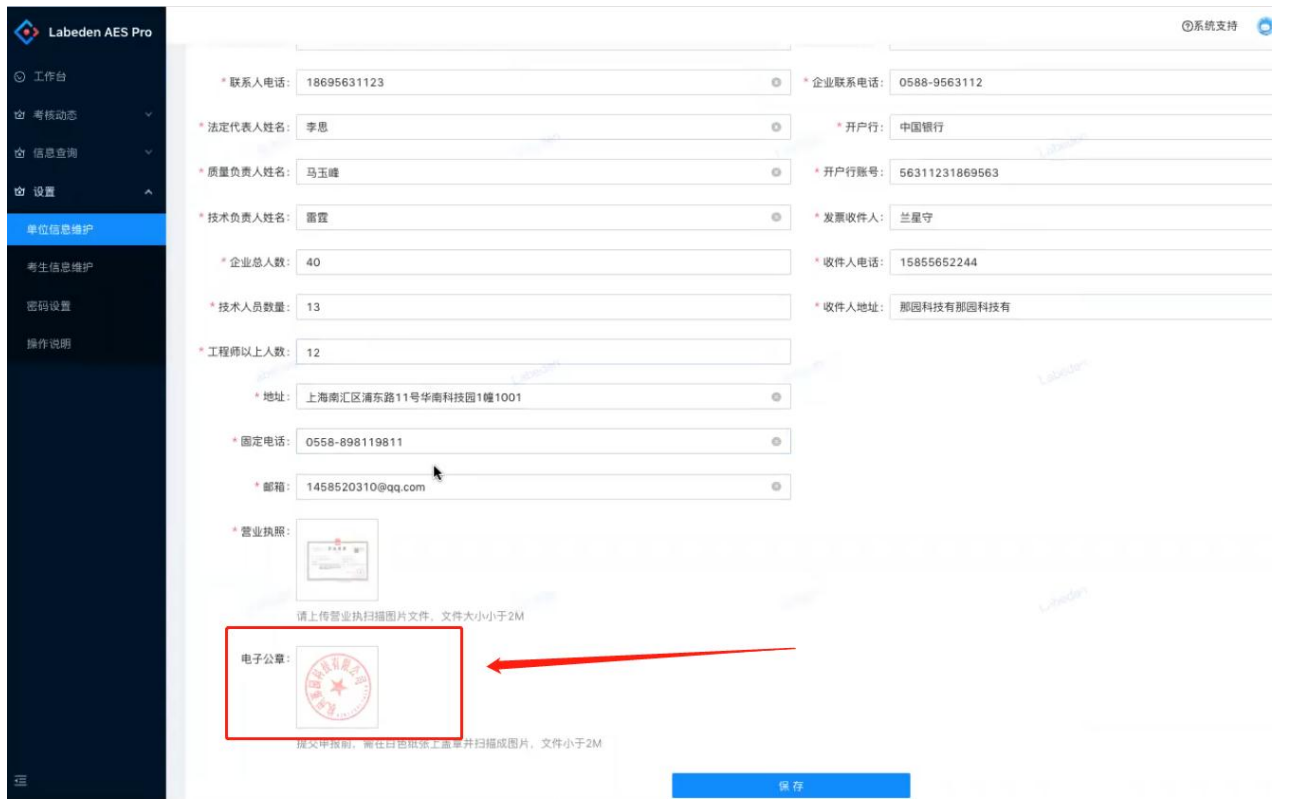

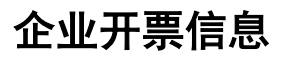

请维护企业开票信息

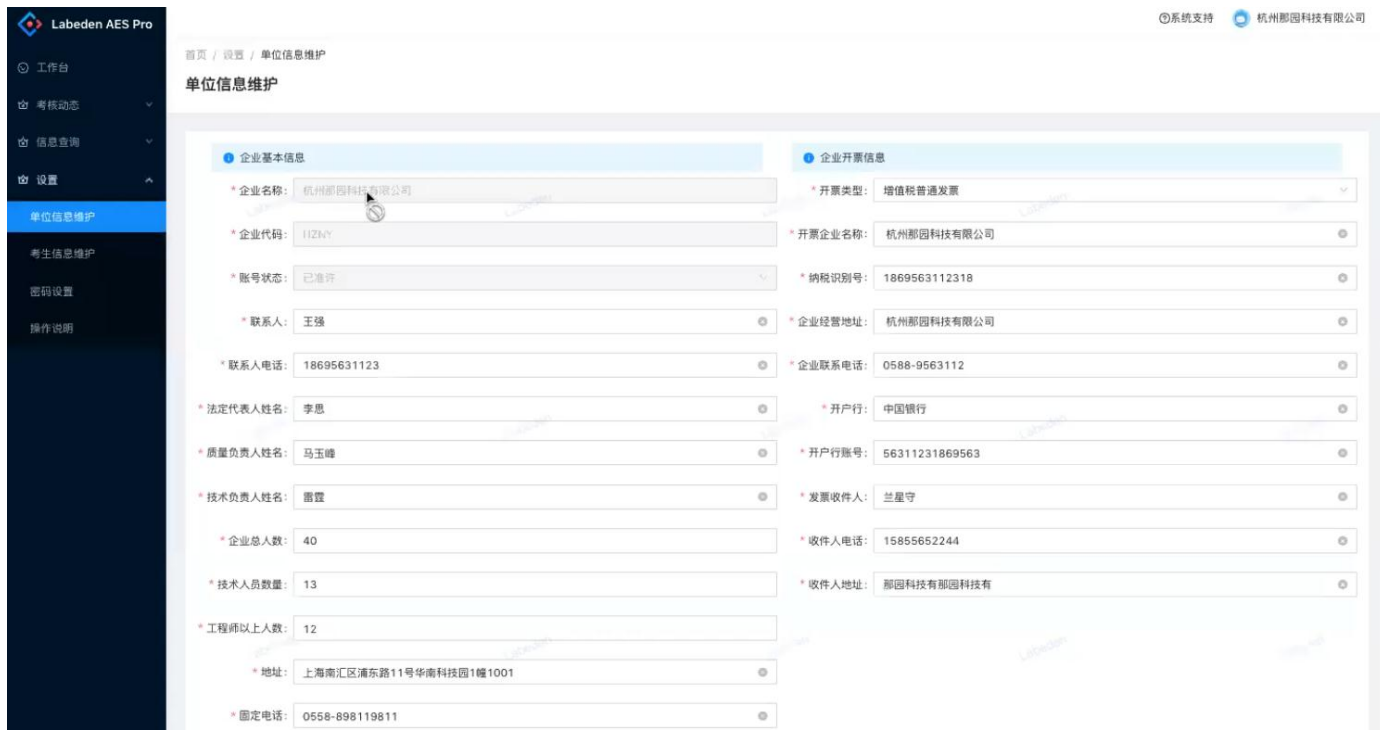

# 单位名称变更

单位名称发生变更,请通过系统提交单位变更申请,考务审核后,对当前未发证及后续发证生效。

#### 注意:

#### **1**、提交单位名称变更申请后,请告知主考单位负责人进行审核操作。

#### **2**、审核通过后,原登录名作废,请使用新单位名称作为登录名(登录密码未变化)。

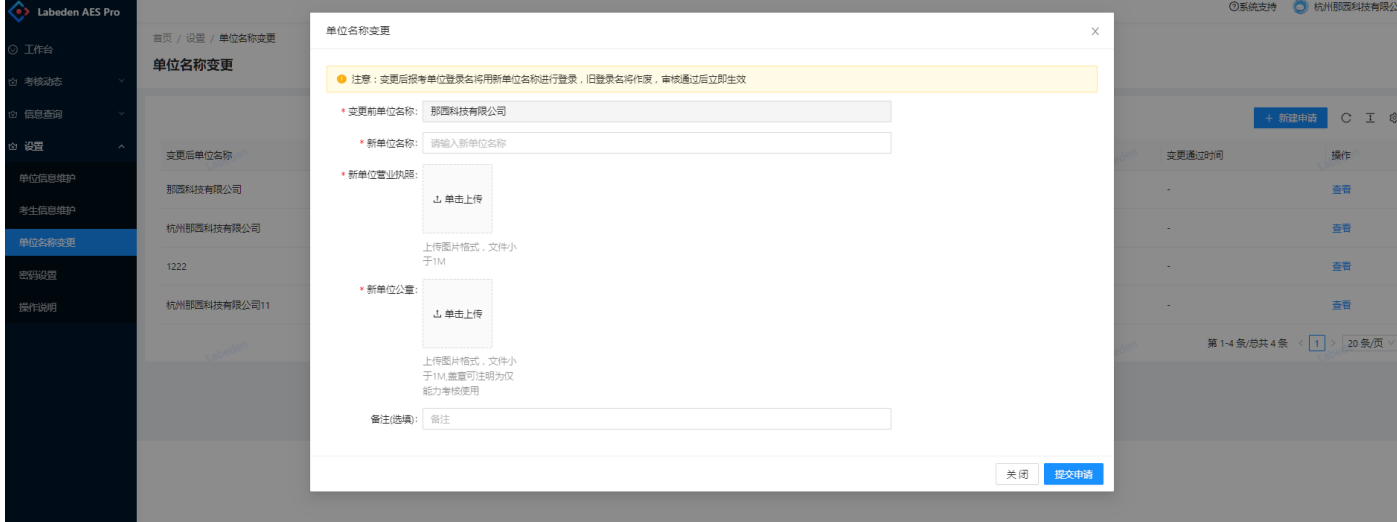

# 考生信息维护

# 考生基本信息

进入考生基本信息维护菜单页面。

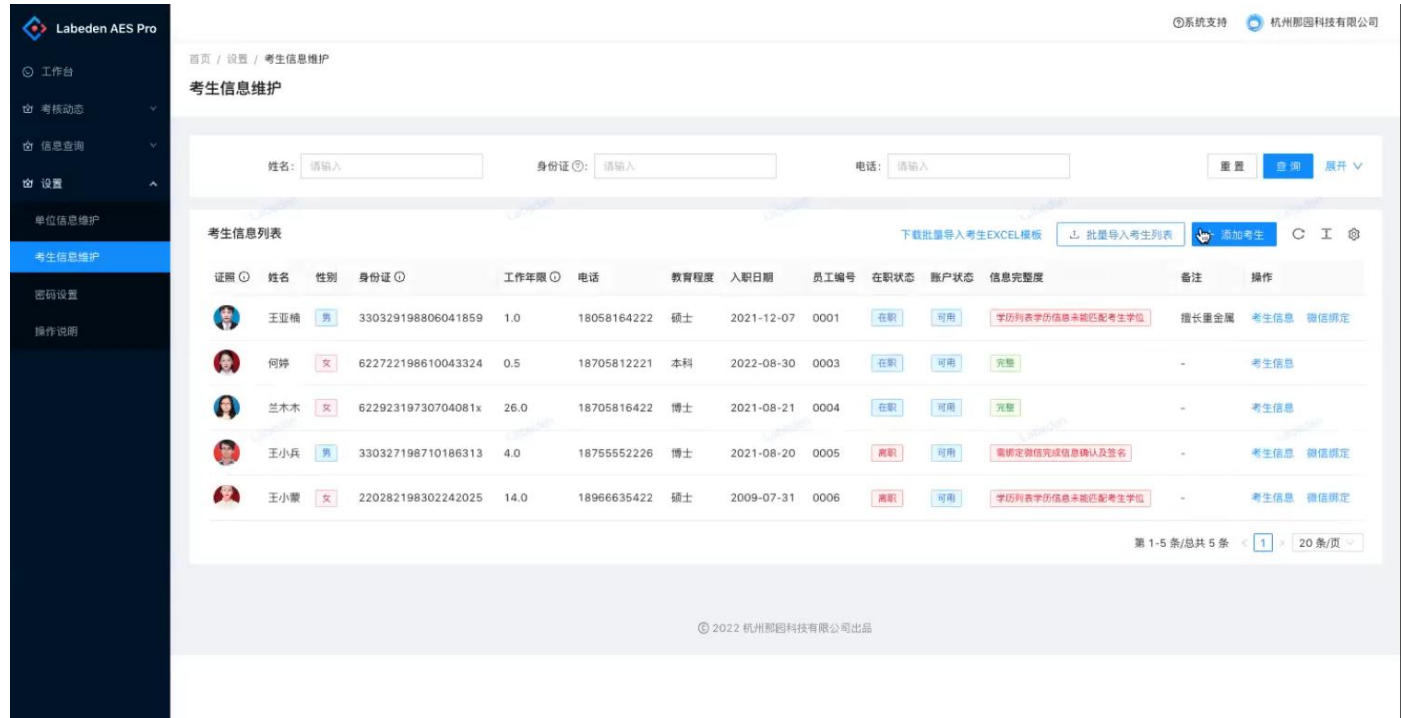

提供 2 种方式录入考生信息(考生信息种职业经历为非必填项),

方式一:点击页面"添加考生",将考生信息逐个录入;

方式二: 点击页面"下载批量导入考生 EXCEL 模板", 批量导入;

#### **Excel** 导入后,关于考生证件的录入方式有以下 **2** 种:

**1**、报考单位录入:依次点击考生信息,上传考生证件照、学历证书等(图片格式)。

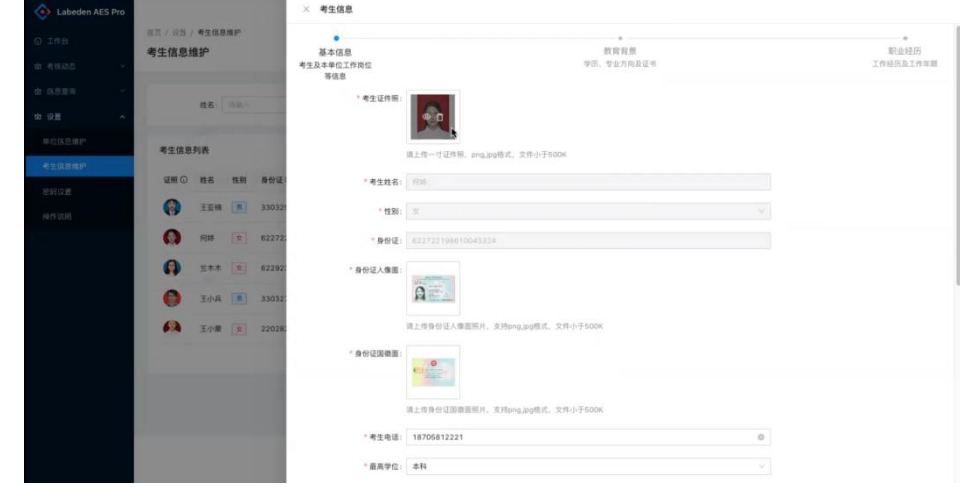

**2**、考生录入:考生微信绑定后(考生账号微信绑定参 **4.2**),考生在手机端自行维护其相关证件信息(图片格式)。

考生录入证件相关操作如下:

#### 进入"我的"-"基础资料"菜单,上传对应的材料文件。

个人中心 …… ⊙

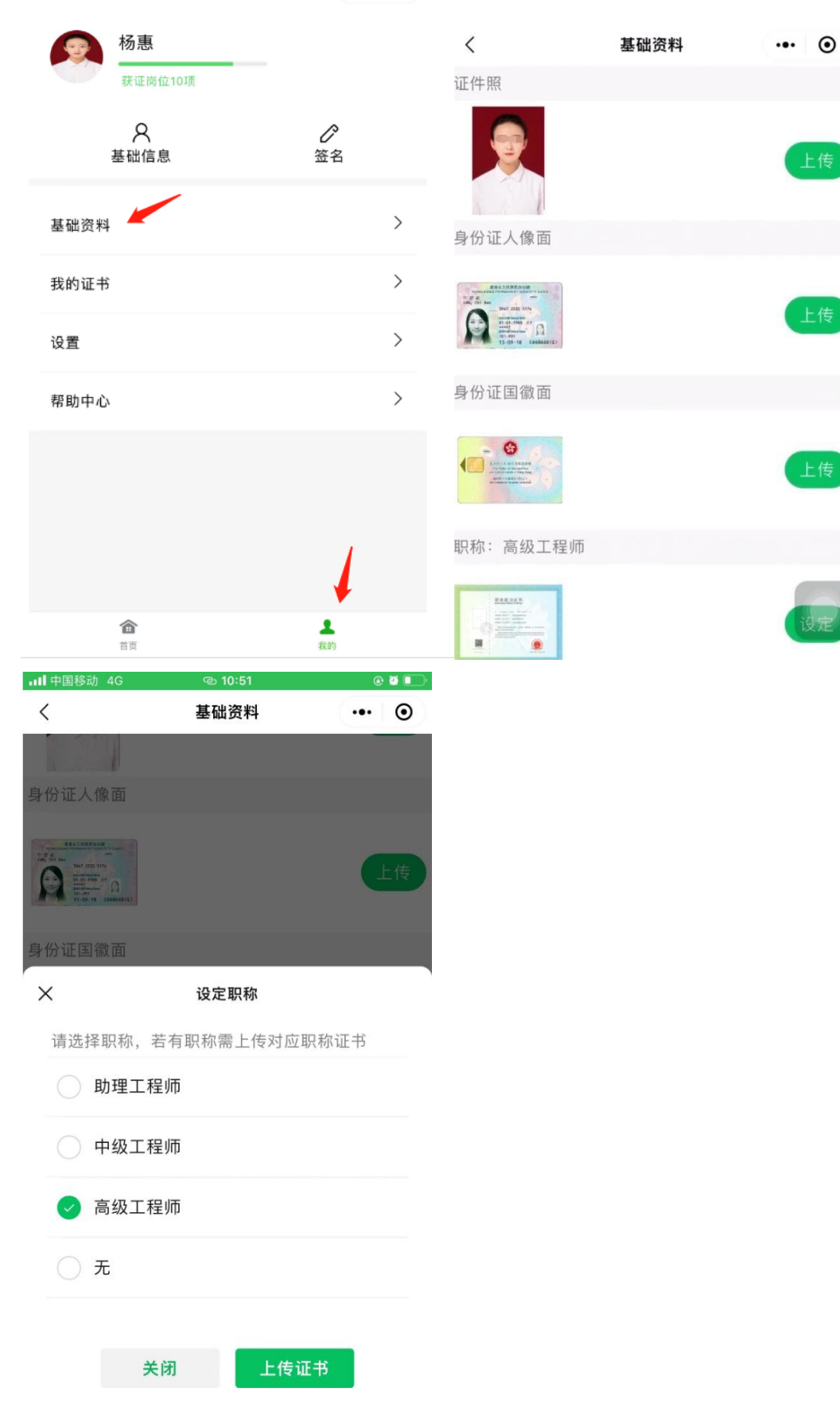

# 考生微信绑定及考生签名确认

### 考生微信绑定

进入考生信息维护菜单页面,点击页面"微信绑定"操作,显示考生对应的二维码。

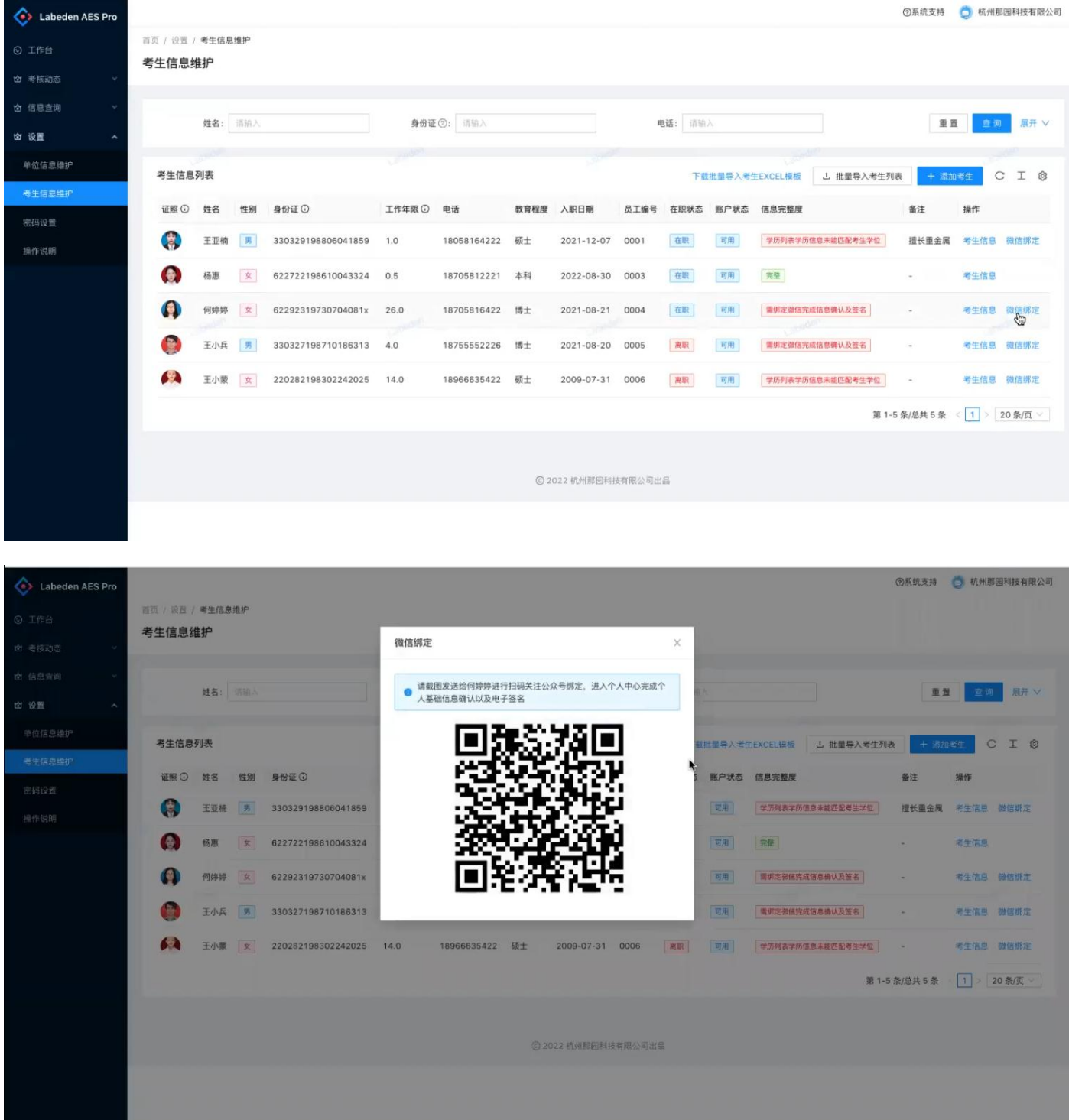

将该二维码发送给对应考生姓名扫码绑定,请注意考生姓名和二维码要一一对应。

考生扫描二维码后,微信绑定会自动引导关注考核公众号,请点击关注实现考生信息和微信的自动绑定。

注:微信号后续考核过程会持续使用,请勿取消关注。

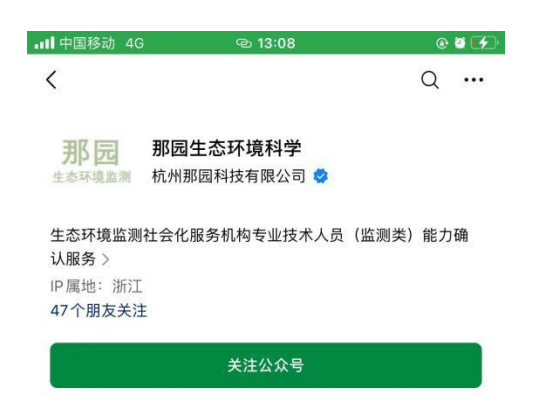

### 考生基础信息确认

考生微信绑定后,进入公众号,我的菜单,进入个人信息页面,确认考生基本信息无误。

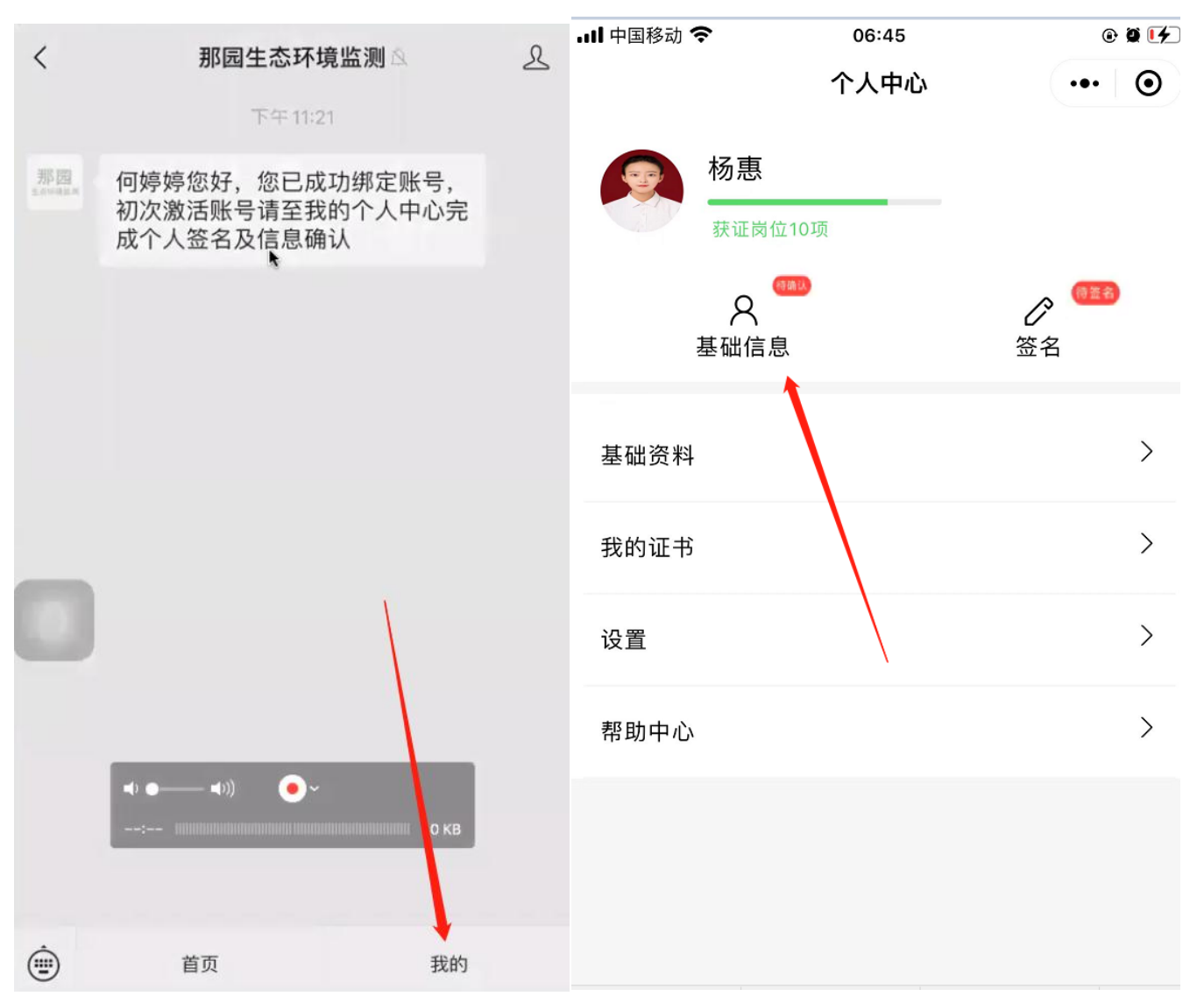

注意:考生操作如果基本信息有误,请报考单位在系统进行修正后,基础信息确认后不可更改。

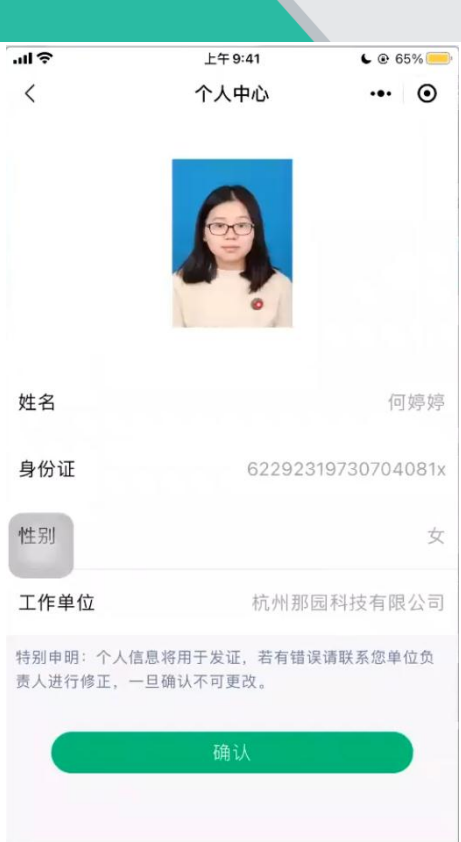

# 考生签名确认

进入考生签名页面,点击"设置签名",在签名面板中完成签名提交。

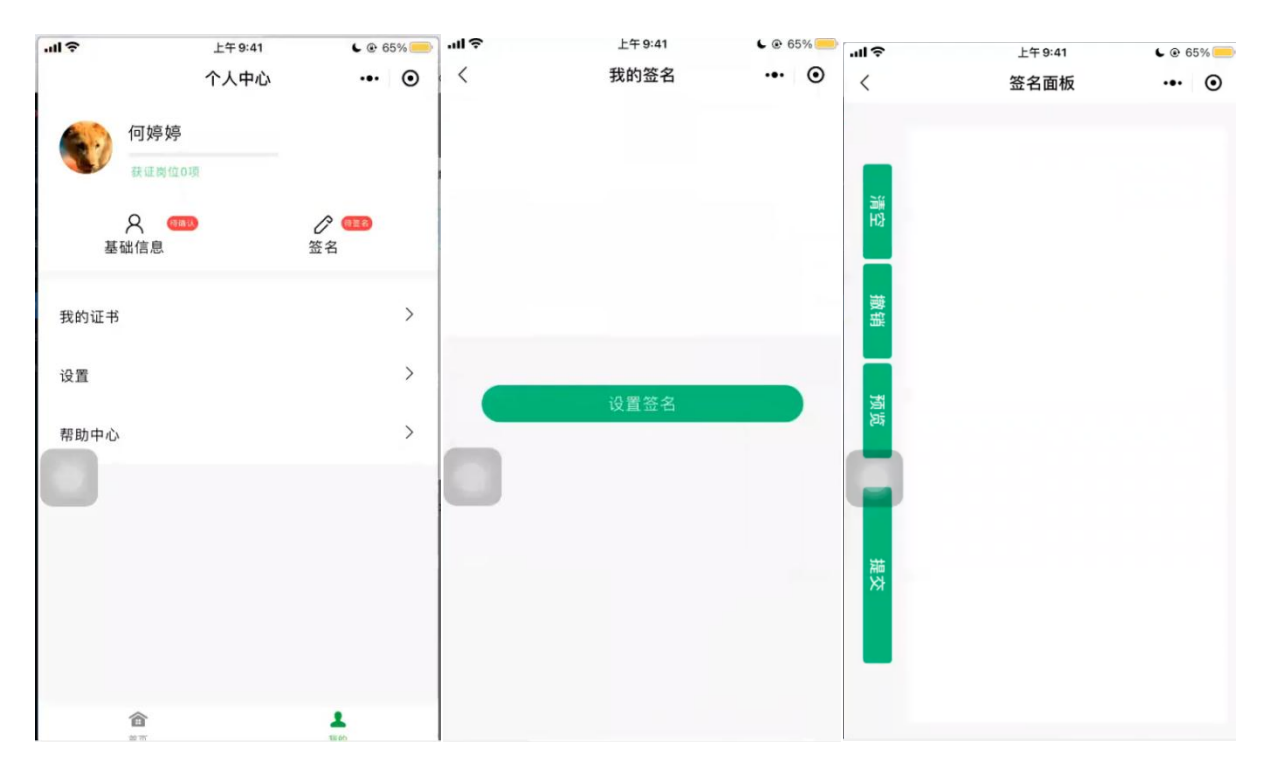

# 考核申报

# 填报

进入"考核动态"-"申报记录"点击开始申报操作,选择指定考核计划创建考核申报。

注意:考核计划指定了"本轮考核计划允许报考总人数",当报考人数达到计划允许总人数后,允许提交申报 但系统已自动关闭审核操作。

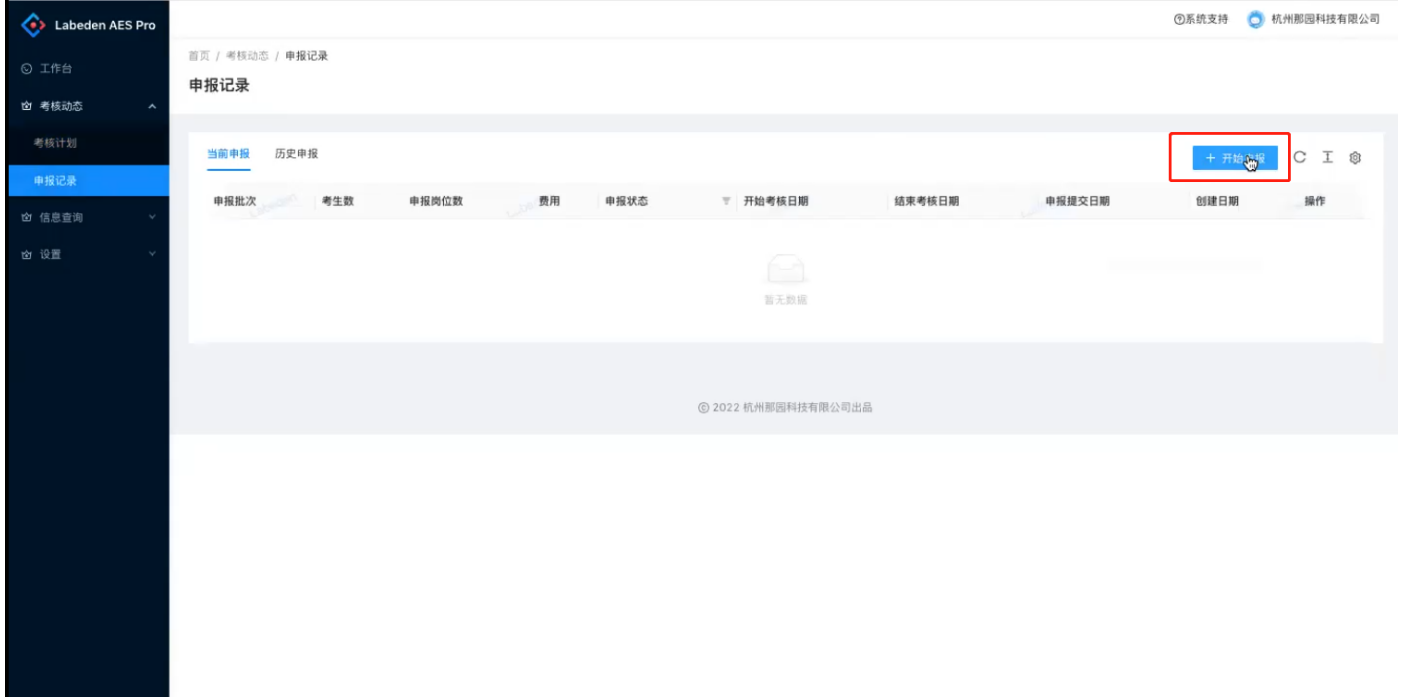

点击"考核申报提示"可查看具体申报提示信息:

| Labeden AES Pro           |                          |                |                |                   |           |                     |                     |                     | ◎系统支持       | ○ 杭州那西科技有限公司                                      |
|---------------------------|--------------------------|----------------|----------------|-------------------|-----------|---------------------|---------------------|---------------------|-------------|---------------------------------------------------|
| ⊙ I作台<br>☆ 考核动态<br>$\sim$ | 首页 / 考核动态 / 申报记录<br>申报记录 |                |                |                   |           |                     |                     |                     |             |                                                   |
| 考核计划                      | 历史申报 9<br>当前申报 28        |                |                |                   |           |                     |                     |                     |             | C I @<br>+ 开始申报                                   |
| 申报记录                      | 考核计划                     | 考生数            | 申报岗位数          | 预计费用              | 申报状态      | ▼ 申报截止时间            | 创建时间                | ↓ 申报提交时间            | 考核 极提示<br>e | 操作                                                |
| ☆ 信息查询<br>☆ 设置            | 20230309                 | $\mathbf{1}$   | $\overline{1}$ | $*150$            | 申报已提交,待核准 | 2024-03-23 14:12:07 | 2023-03-11 16:10:40 | 2023-03-11 16:12:49 | 刺余可服0人 (2)  | 查看申报岗位                                            |
|                           | 20230309                 | $\overline{1}$ | 13             | $\frac{1}{2}$ 950 | 申报已批准,待考核 | 2024-03-23 14:12:07 | 2023-03-11 14:27:40 | 2023-03-11 14:37:54 | 刺余可报0人 ①    | 查看申报岗位                                            |
|                           |                          |                |                |                   |           |                     |                     |                     |             |                                                   |
| Labeden AES Pro           |                          |                |                |                   |           |                     |                     |                     | ◎系統支持       | ◎ 杭州那西科技有限公司                                      |
| ◎ 工作台                     | 首页 / 考核动态 / 申报记录         |                |                |                   |           |                     |                     |                     |             |                                                   |
| 的 考核动态                    | 申报记录                     |                |                |                   |           |                     |                     |                     |             |                                                   |
| 考核计划                      | 历史申报 9<br>当前申报 28        |                |                |                   |           |                     |                     |                     |             | ❶ 本轮考核计划允许报考总人数2人,当前已提交电调总人数3人,已通过申调总人数2人,剩余可申报0人 |
| 申报记录                      | 考核计划<br>nedels           | 考生数            | 申报岗位数          | 预计费用              | 申报状态      | ▼ 申报截止时间            | 创建时间                |                     |             | 取消确定                                              |
| ☆ 信息查询                    | 20230309                 | 1              | $\overline{1}$ | $\frac{1}{2}$ 150 | 申报已提交,待核准 | 2024-03-23 14:12:07 | 2023-03-11 16:10:40 | 2023-03-11 16:12:49 | 刺余可报0人 ⊙    | 查看申报岗位                                            |
| ☆ 设置                      | 20230309                 | $\overline{1}$ | 13             | ¥950              | 申报已批准,待考核 | 2024-03-23 14:12:07 | 2023-03-11 14:27:40 | 2023-03-11 14:37:54 | 刺余可报0人 ◎    | 查看申报岗位                                            |

申报记录创建后,可进行指定考生的岗位类别申报:

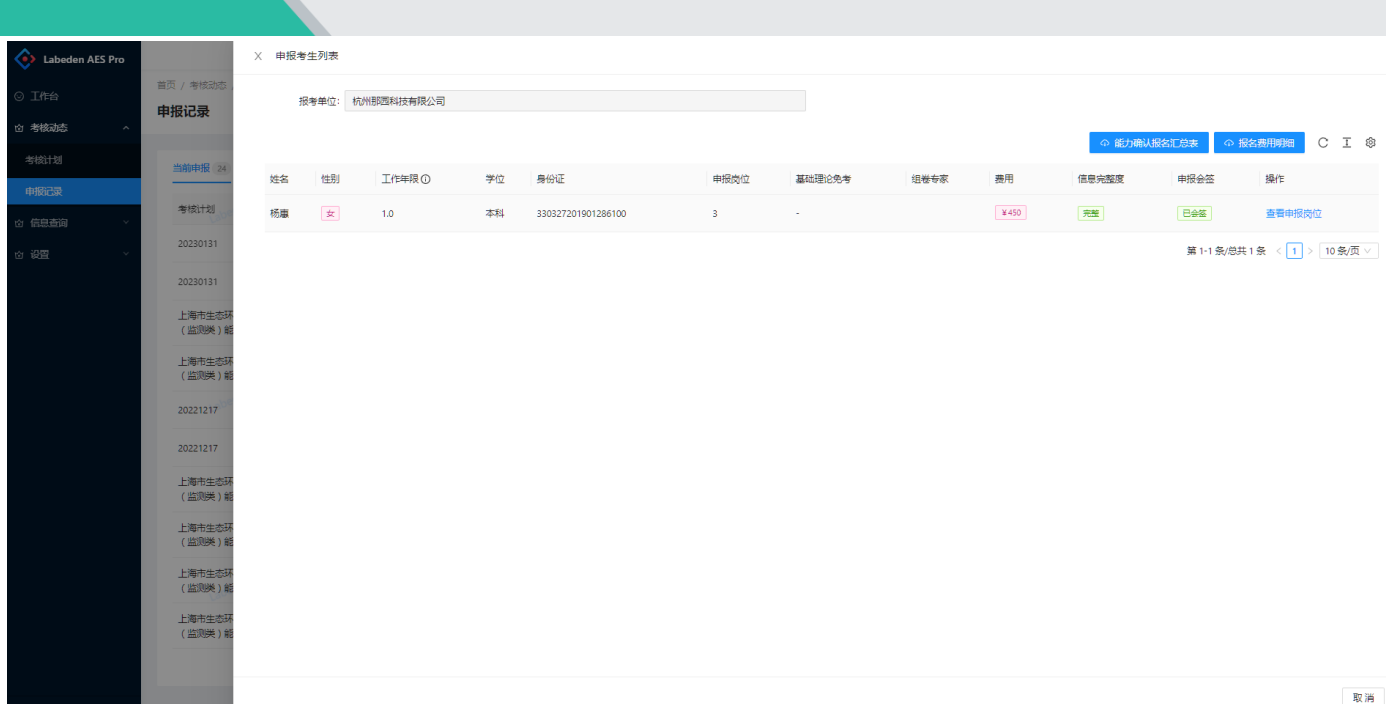

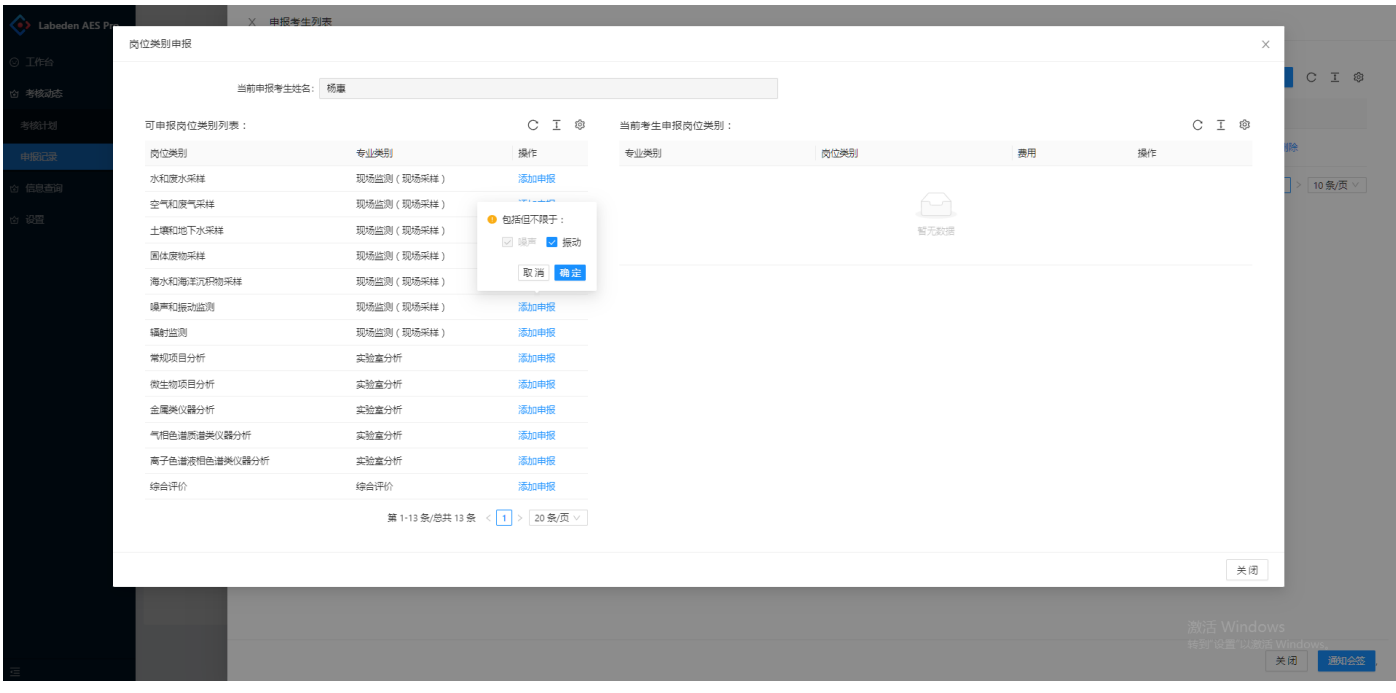

注意:部份岗位类别,有拆分项,可按实际情况选择申报,其中噪声振动类的噪声是必报项。

### 申报会签

# 发起申报会签

申报完成后,报考单位进入申报页面,点击提交会签(考生绑定的微信公众号会即刻推送考生会签提醒通知), 确认考核申报内容。若考生未及时会签,报考单位可以再次发送会签提醒(已会签的考生不会再次收到会签提醒)。

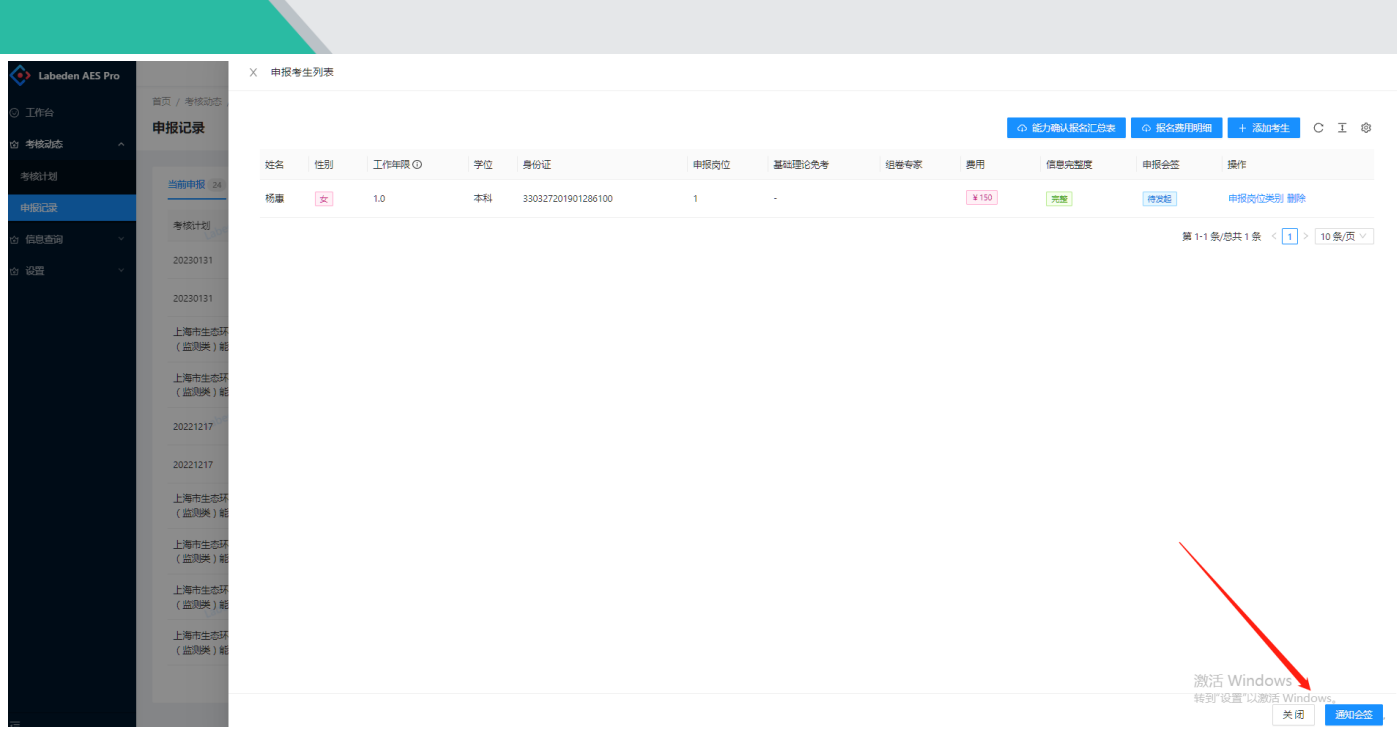

### 考生会签

考生收到会签提醒通知,进入微信公众号首页,申报会签操作入口,考生请查看报名表,确认无误后,点击会 签,完成会签操作。

注意,考生会签后,考生所关联的个人申报信息不可更改,需要考生撤回会签后才可继续更改申报。

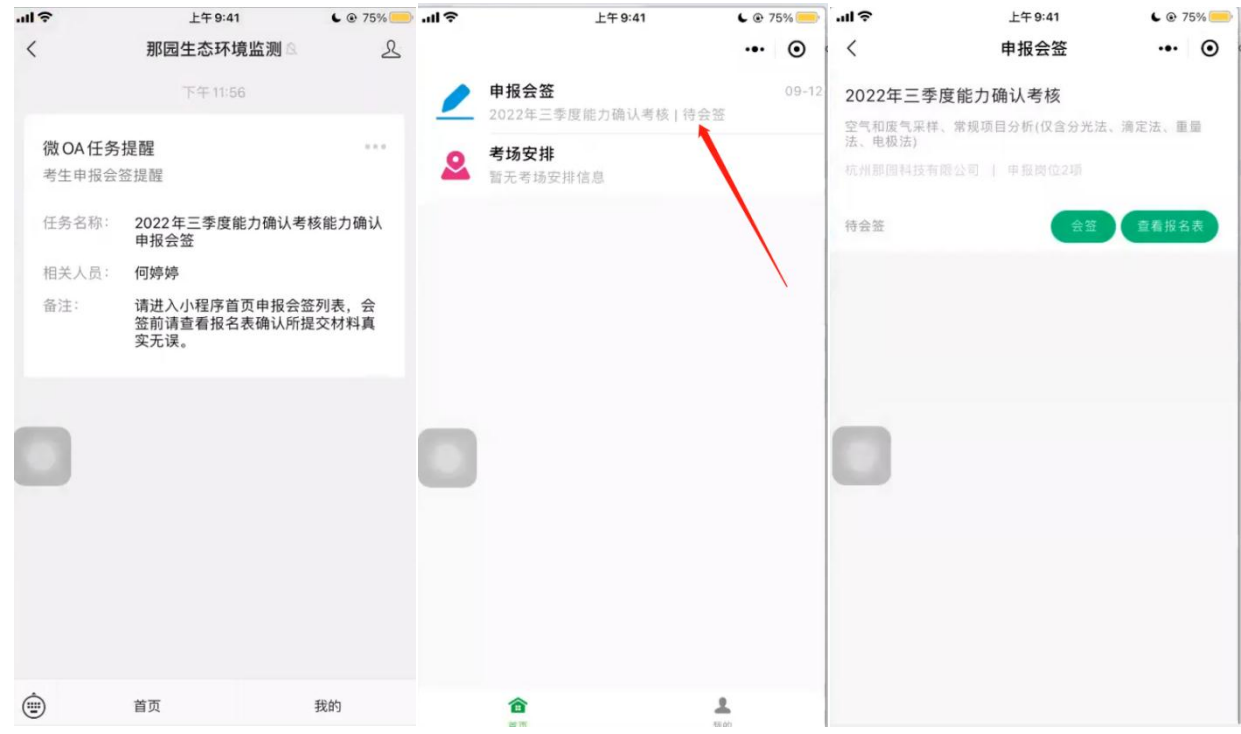

# 能力确认汇总表

系统支持实时查看对应的能力确认汇总表。

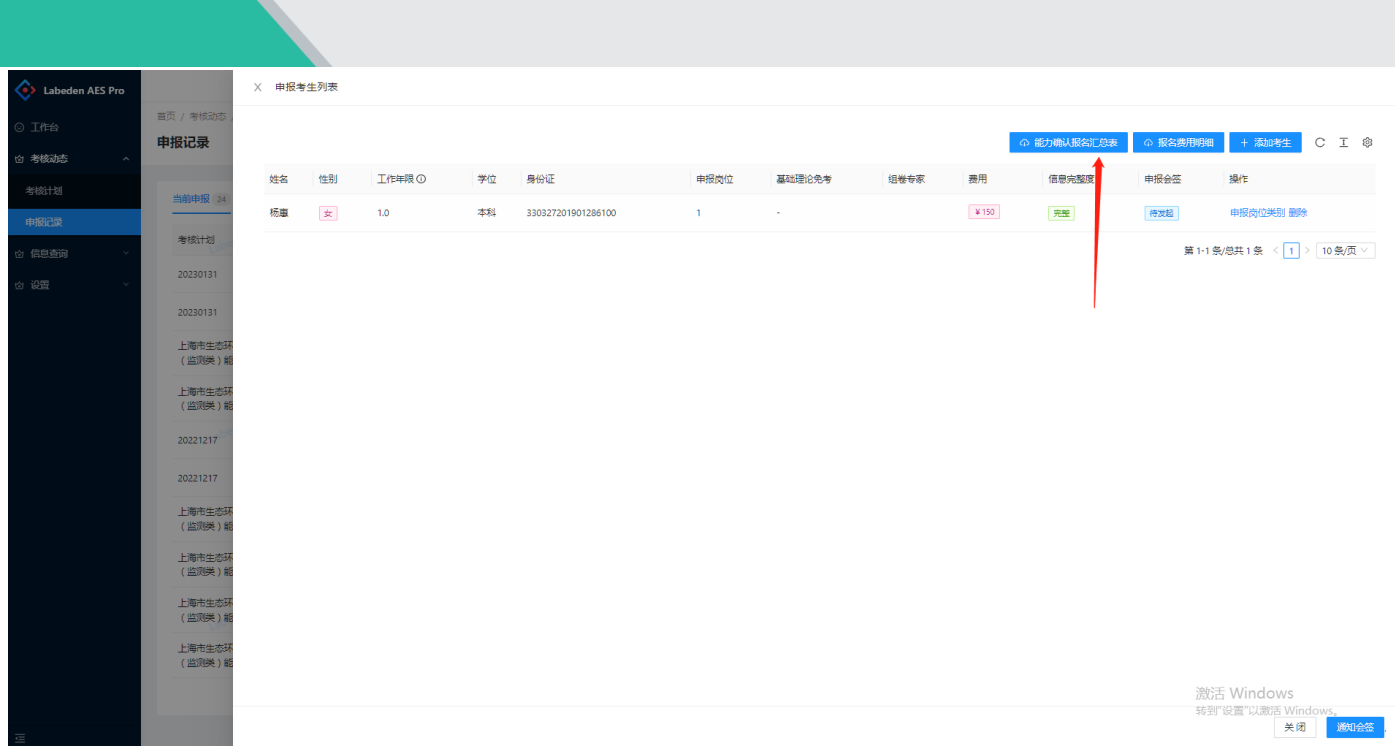

### 能力确认报名表

主考机构审核通过后可在系统查看能力确认报名表(主考机构审核后,报考单位能力确认报名表、能力确认报 名汇总表完成自动归档。)

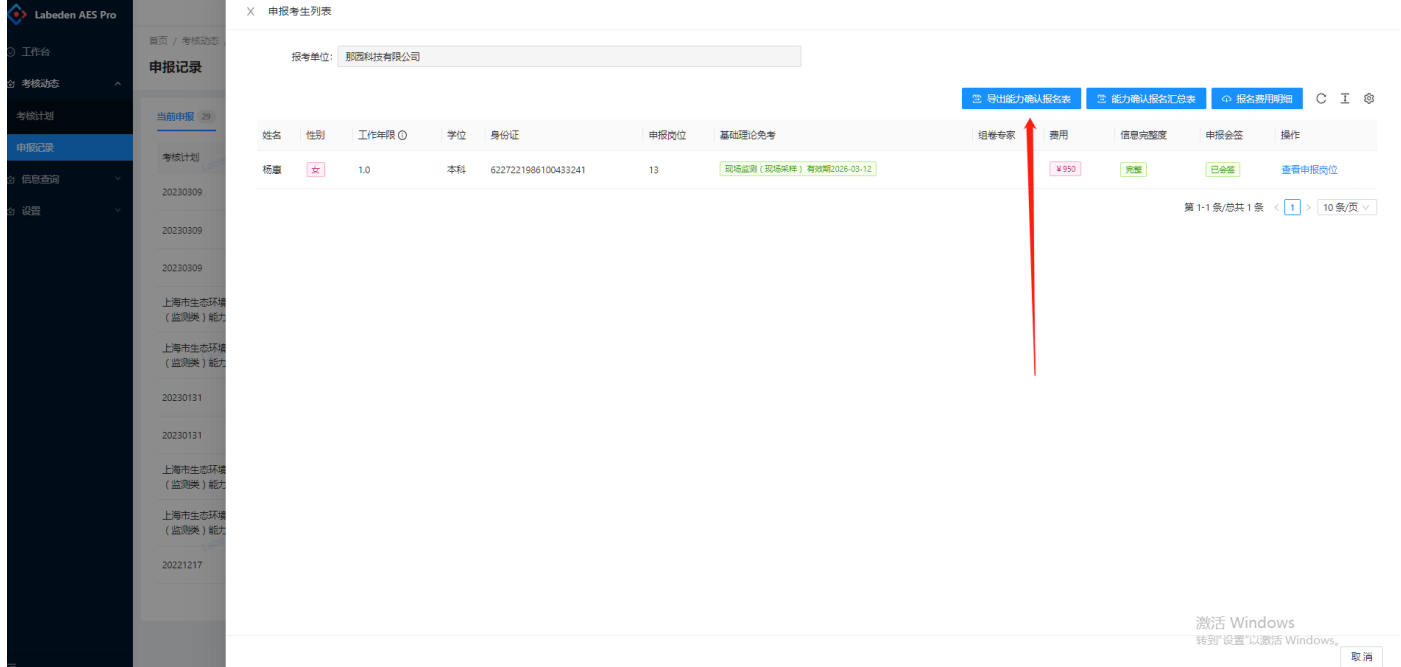

# 提交申报

所有考生完成会签后,进入申报详情,点击"提交申报"操作。

注意: 提交申报后进入考务审核流程, 申报信息不可更改。

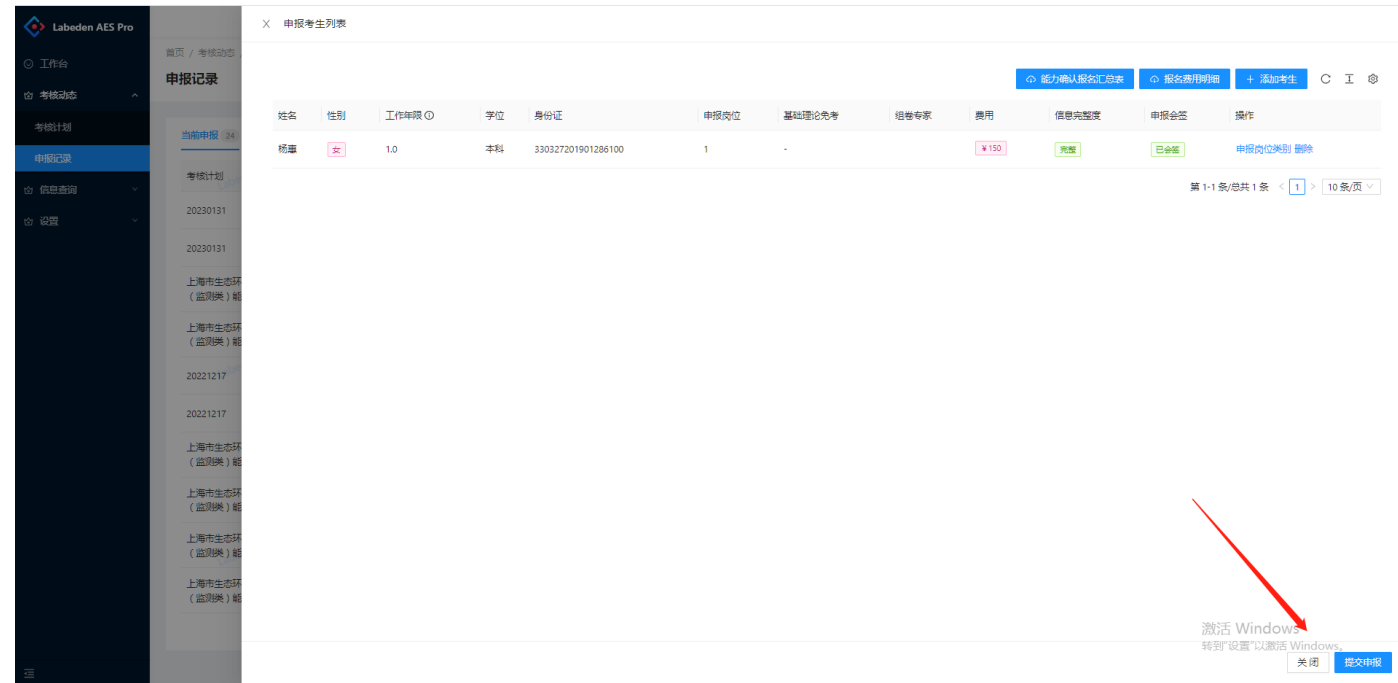

# 报名费用明细

在"申报记录"-"查看申报岗位"点击"报名费用明细"按钮,申报过程中可实时导出报名费用明细。

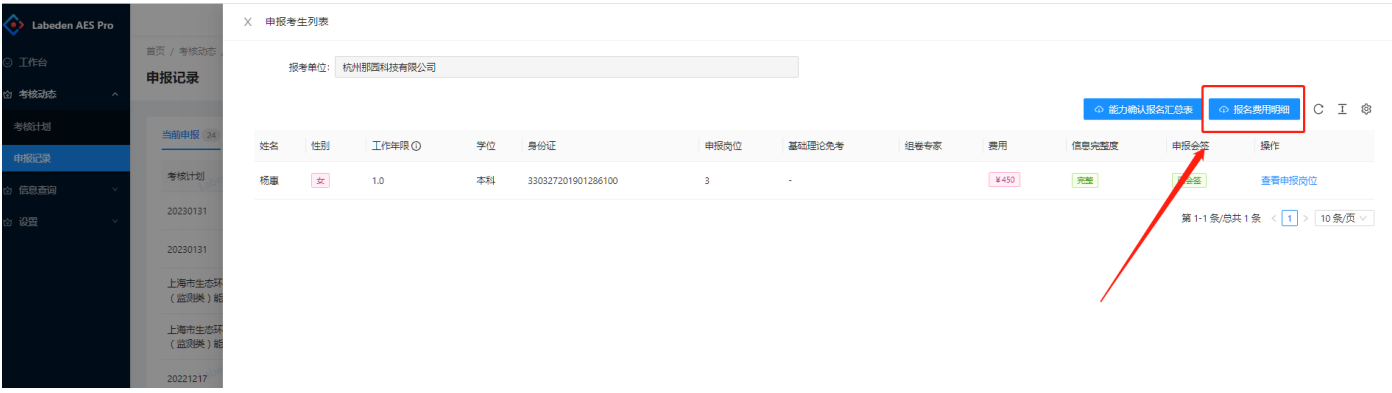

# 考场信息确认

考务安排考场完毕后,通过系统推送考场确认信息,微信公众号会及时发送考场确认提醒,考生需点击进入小 程序进行考场确认。

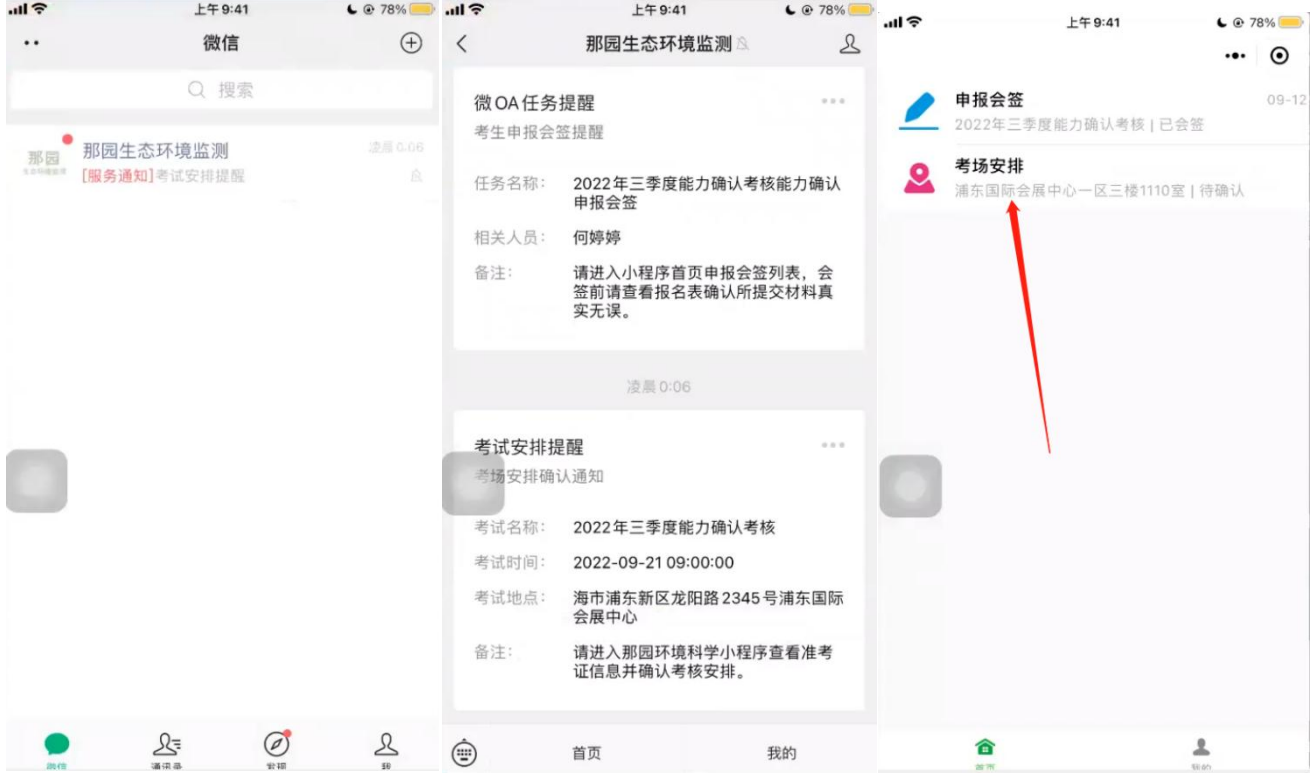

点击"首页"-"考场安排",考生进入考场考场安排,查看准考证,确认考场信息,按准考证要求参加考试。

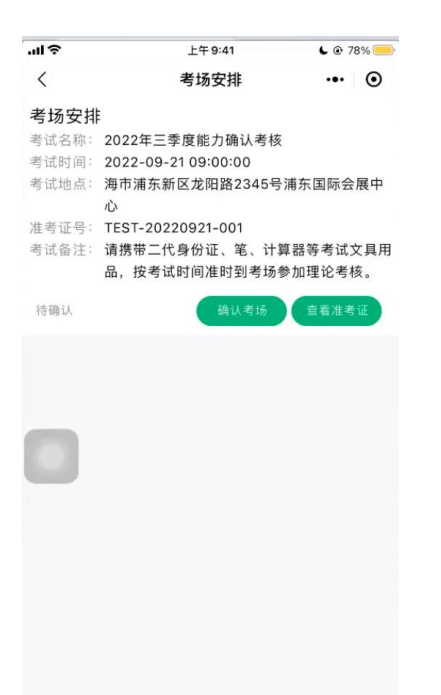

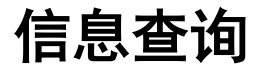

# 理论查询

考核完毕后,进入"信息查询"-"基础理论"查询,可查询基础理论通过的考生名单及有效期。

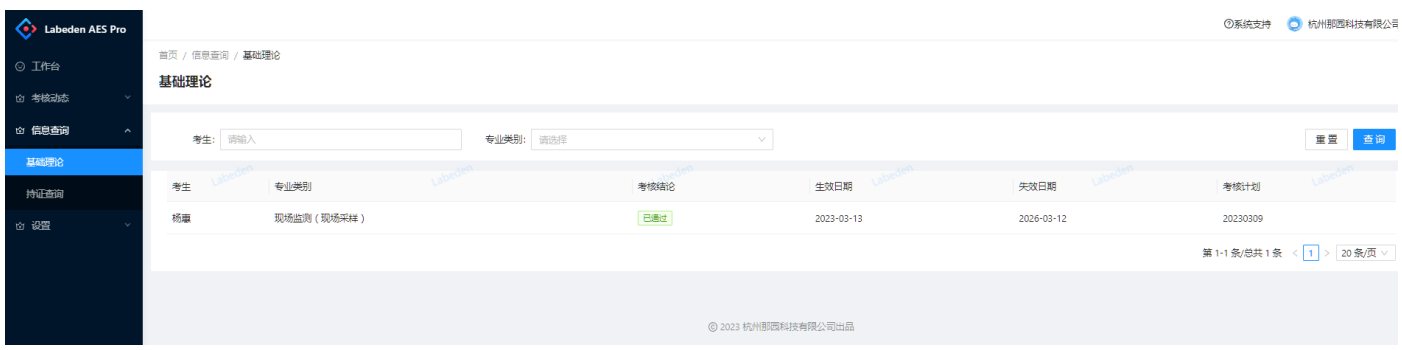

# 持证查询

考核完毕后,进入"信息查询"-"持证查询",可按考生、按申报、按岗位进行查询进行查询和证书的导出。

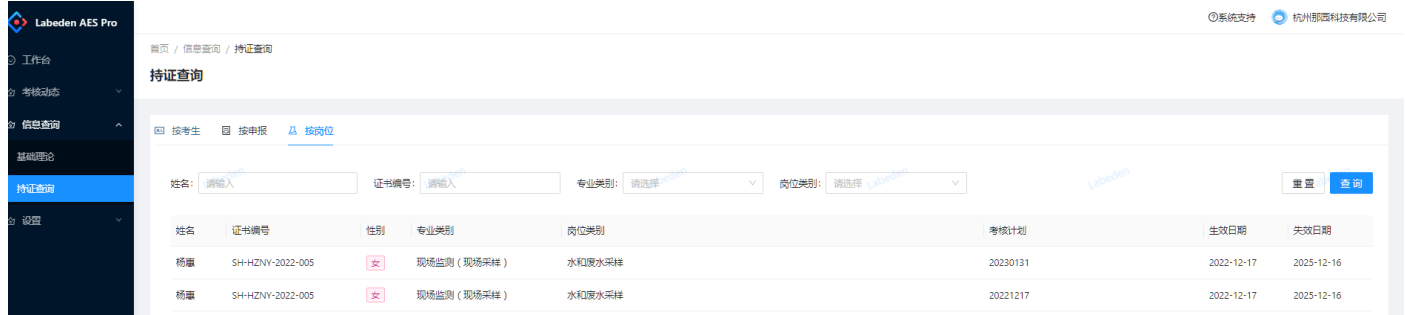

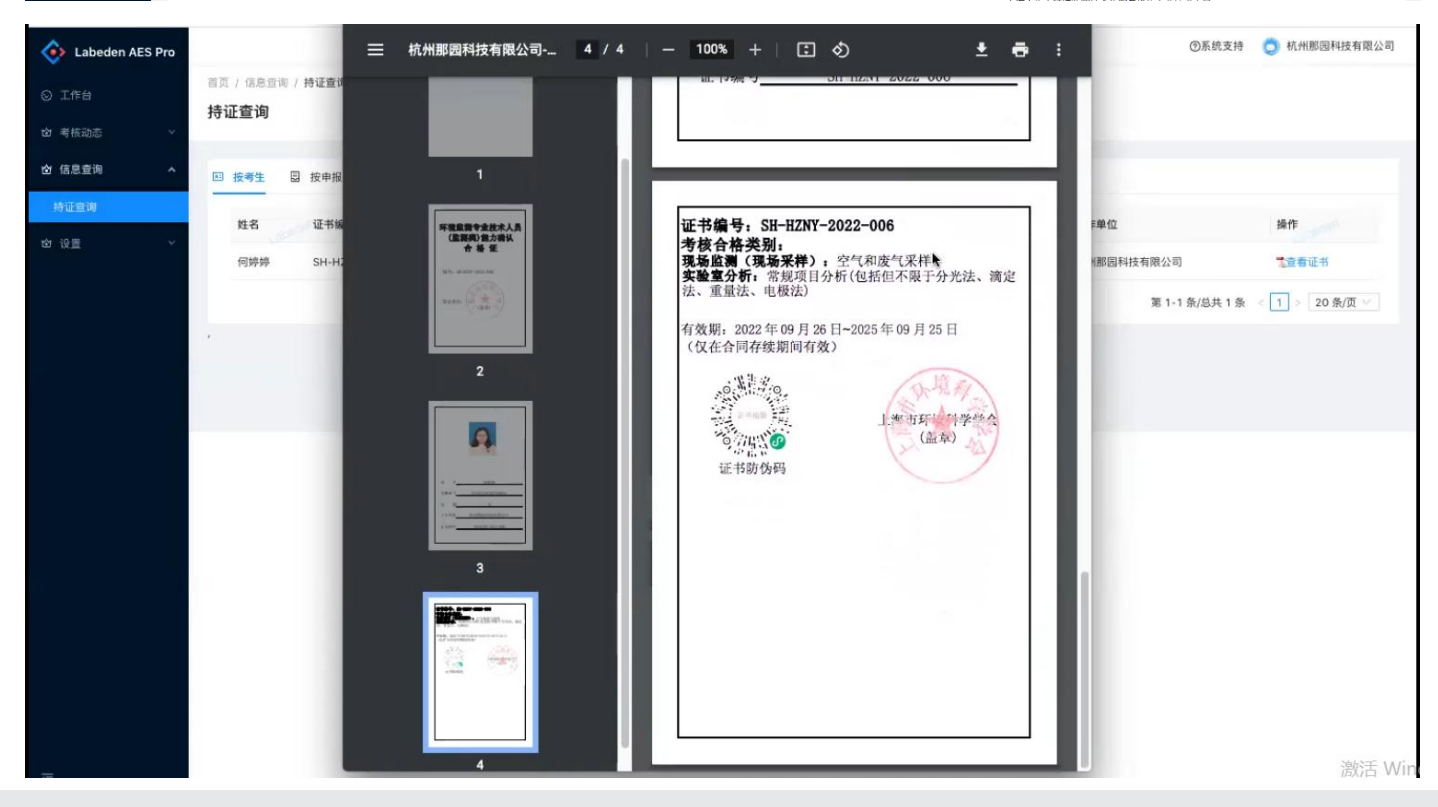